Funambol DM Server

# DM Demo User's Guide

*Version 3.0 July 2006*

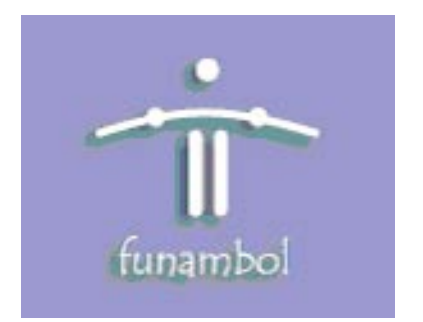

#### **Important Information**

© Copyright Funambol, Inc. 2006. All rights reserved.

The information contained in this publication is subject to US and international copyright laws and treaties. Except as permitted by law, no part of this document may be reproduced or transmitted by any process or means without the prior written consent of Funambol, Inc.

Funambol, Inc. has taken care in preparation of this publication, but makes no expressed or implied warranty of any kind. Funambol, Inc. does not guarantee that any information contained herein is and will remain accurate or that use of the information will ensure correct and faultless operation of the relevant software, service or equipment.

Funambol, Inc., its agents and employees shall not be held liable for any loss or damage whatsoever resulting from reliance on the information contained herein.

Funambol and Sync4j are trademarks and registered trademarks of Funambol, Inc.

All other products mentioned herein may be trademarks of their respective companies.

Published by Funambol, Inc., 643 Bair Island Road, Suite 305, Redwood City, CA 94063

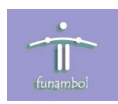

# **Contents**

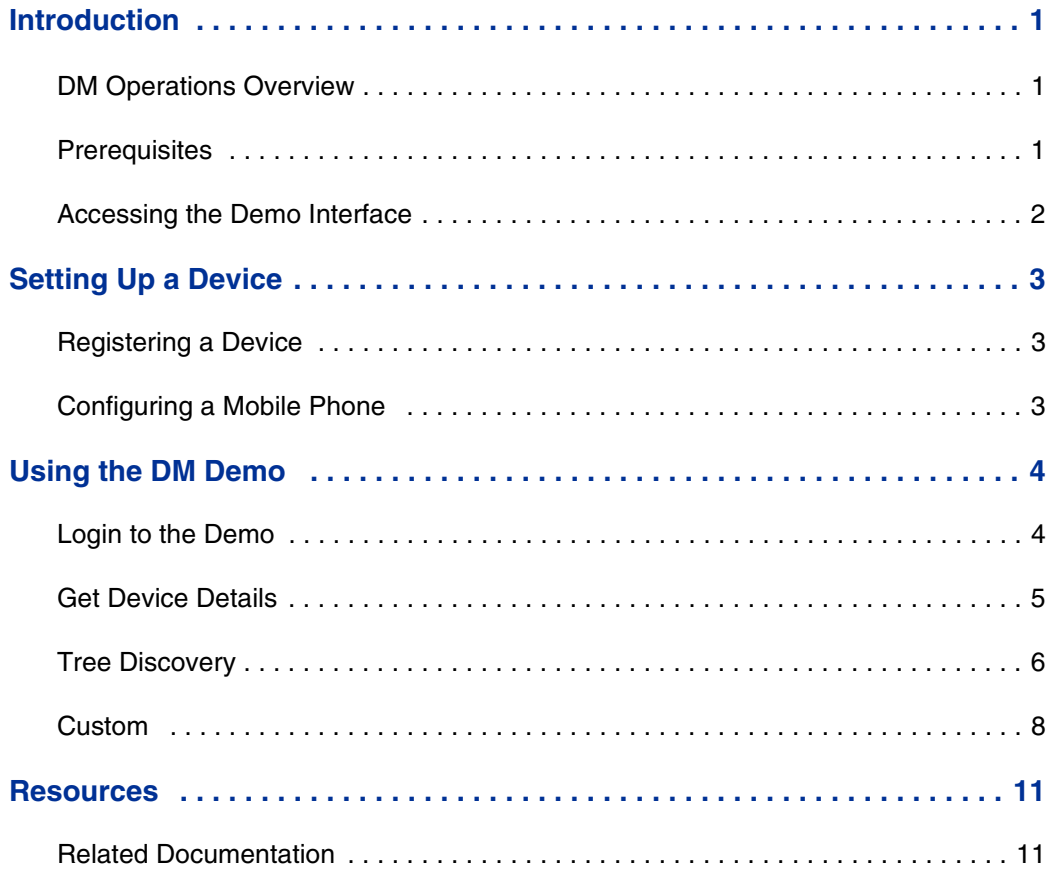

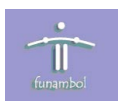

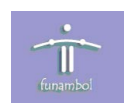

# <span id="page-4-0"></span>**Introduction**

This document describes how you can test basic operations of the Funambol Device Management Server with a SyncML DM compliant phone. The Funambol DM Server is a full implementation of the SyncML DM protocol, and contains a demo interface that allows you to explore its protocol implementation.

#### <span id="page-4-1"></span>**DM Operations Overview**

This document shows how to access the demo interface to perform the following operations:

- **Register a device with the DM Server** register a device with the server, and configure the device by setting up a profile.
- **Get device details**  view device details based on the DevInfo and DevDetail Nodes.
- **Tree discovery** view the entire device Tree or a specific Node.
- **Custom** perform a set of commands (e.g., add, replace, delete).

The examples shown in this demonstration use the SCTS DM v 1.1.2 tool to emulate a SyncML DM compliant phone. For details on this tool, see ["Resources" on page 11.](#page-14-0)

#### <span id="page-4-2"></span>**Prerequisites**

The following are the prerequisites for this demonstration:

- **Funambol DM Server**
- **SyncML DM Compliant Phone or Device Emulator** this demonstration has been tested on the Nokia 6600 and 7610 devices. It should work on any SyncML DM compliant phone, since the Funambol DM Server code has been certified at the Open Mobile Alliance (OMA) TestFest.

Knowledge of OMA Device Management is highly recommended.

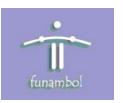

# <span id="page-5-0"></span>**Accessing the Demo Interface**

To access the demo interface, point a web browser to the following URL: http:// <your\_server>:<your\_port>/dmdemo., where <your\_server> is the name of your DM Server and <your\_port> is the port used by your server. The browser displays the following screen:

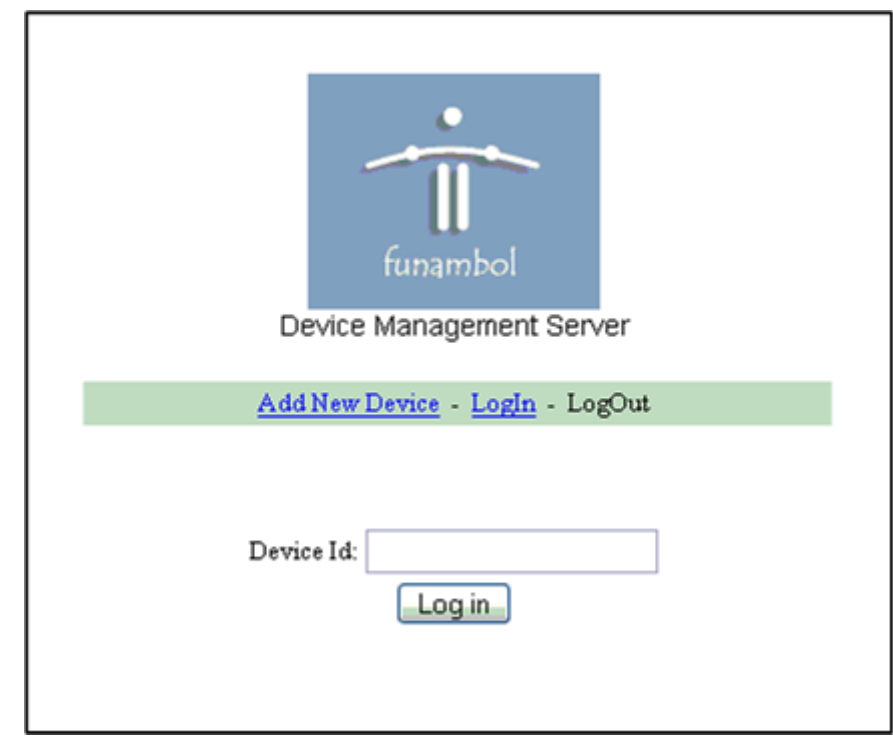

All functionality described in this document will be accessed through this interface.

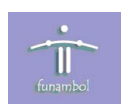

# <span id="page-6-0"></span>**Setting Up a Device**

This section describes how to register a device with the Funambol DM Server, and how to set up a profile for a mobile phone.

#### <span id="page-6-1"></span>**Registering a Device**

To register a device, perform the following:

- **1.** Open the demo interface if not already open.
- **2.** In the Device Id field, specify the Id. For mobile phones, specify the IMEI.

Example: IMEI:1234567890123456

The format can be that shown above, or just the value without the 'IMEI:' prefix. Use the format that is appropriate for your device.

**3.** Click **Add New Device**.

#### <span id="page-6-2"></span>**Configuring a Mobile Phone**

On your mobile phone, access the device manager functionality to set up a new profile, and specify the following parameters:

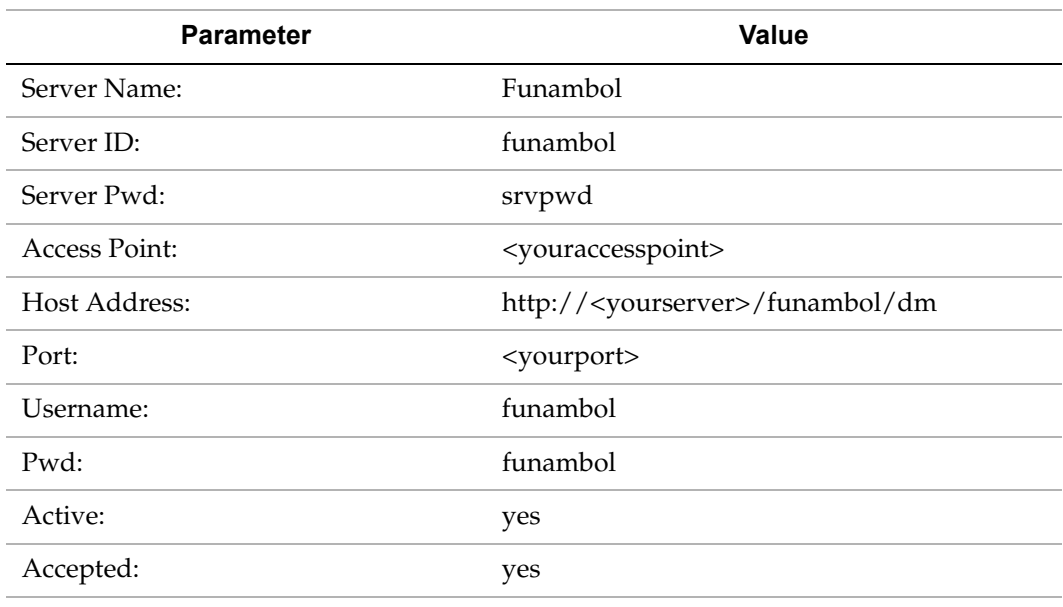

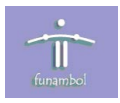

## <span id="page-7-0"></span>**Using the DM Demo**

#### <span id="page-7-1"></span>**Login to the Demo**

To perform device management operations, login to the demo as follows:

- **1.** Open the demo interface if not already open.
- **2.** In the Device Id field, specify the Id.
- **3.** Click **LogIn**. The following screen displays:

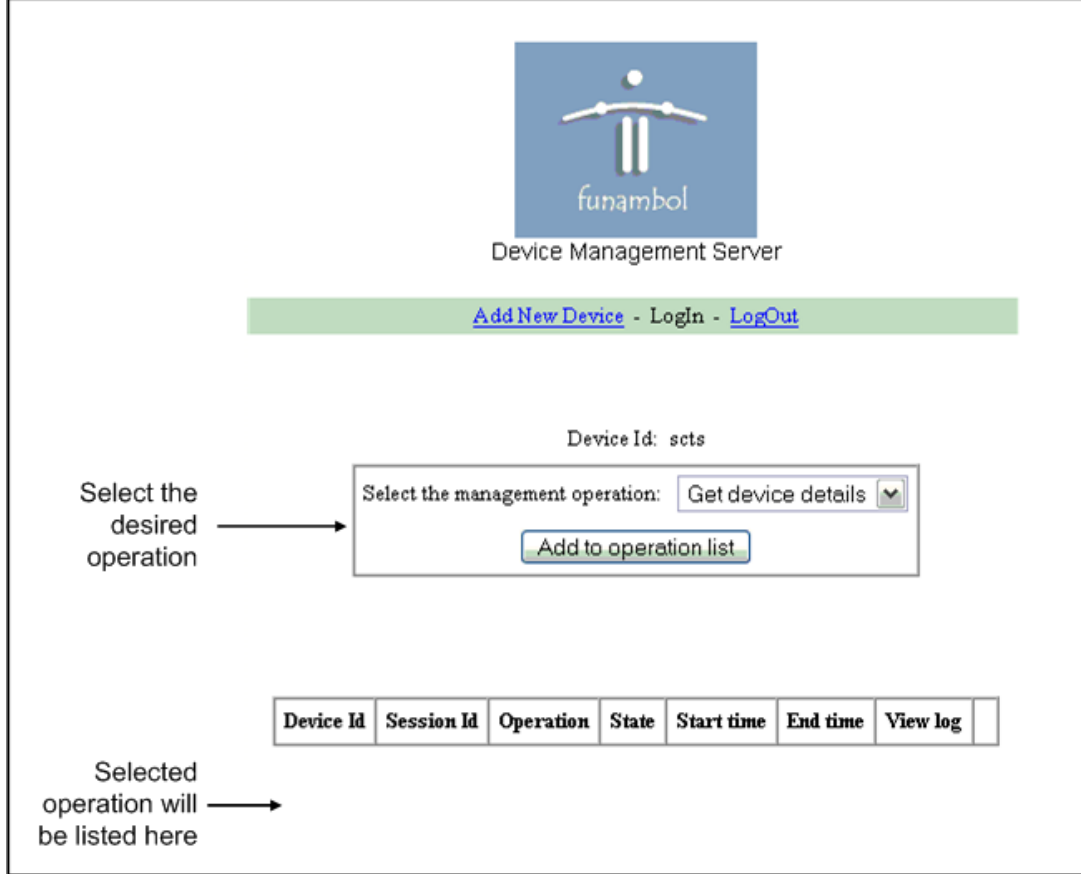

You select an operation using the listbox titled **Select the management operation**; it contains the following selections: **Get device details**, **Tree discovery**, and **Custom**.

Each is covered in subsequent sections of this document. The selected operation will be added to the list (currently empty) at the bottom of the screen.

**NOTE:** The Device Id displays the SCTS tool used as a device emulator.

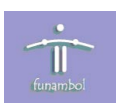

#### <span id="page-8-0"></span>**Get Device Details**

This operation allows you to see device details based on DevInfo and DevDetail Nodes.

- **1.** In the **Select the management operation** listbox, select **Get device details**.
- **2.** Click **Add to operation list**. The server will wait for your connection.
- **3.** On your phone, click **Connect**. When the operation is successful, the State column displays the value *Completed*.

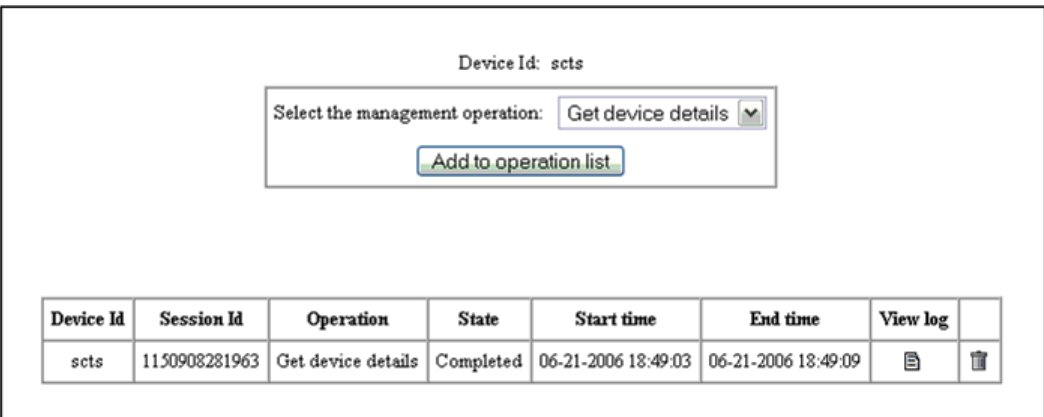

**4.** Click the icon in the View log column. This displays the details of your phone.

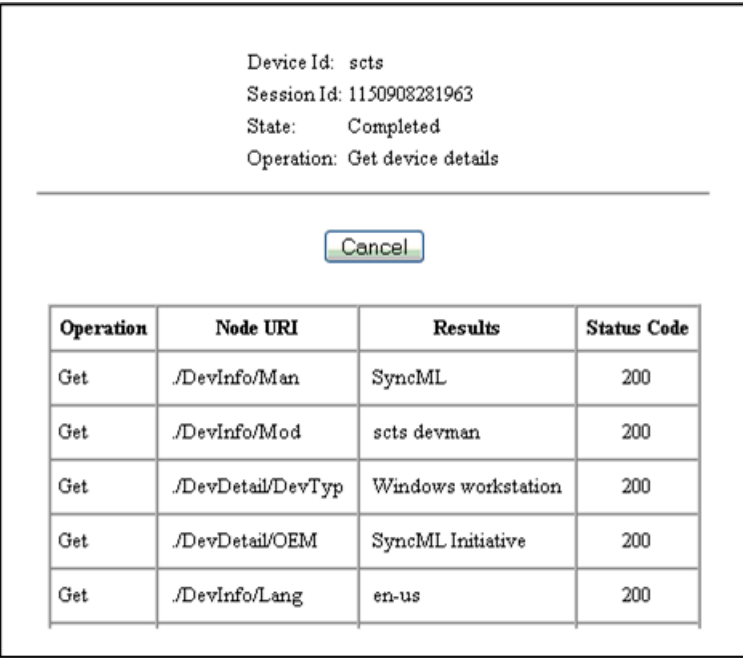

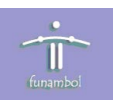

#### <span id="page-9-0"></span>**Tree Discovery**

This operation allows you to explore the entire device Tree or a specific Node.

**1.** In the **Select the management operation** listbox, select **Tree discovery** and click **Add to operation list.** This displays the following parameters:

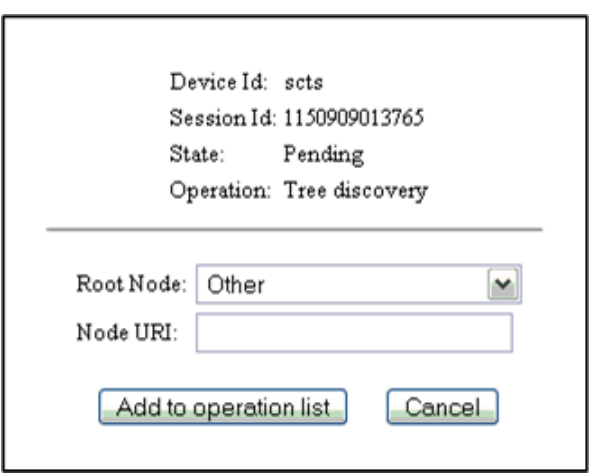

- **2.** Select a value for Root Node and click **Add to operation list**. The server will wait for your connection.
- **3.** On your phone, click **Connect**. When the operation is completed successfully, the State column displays the value *Completed*.

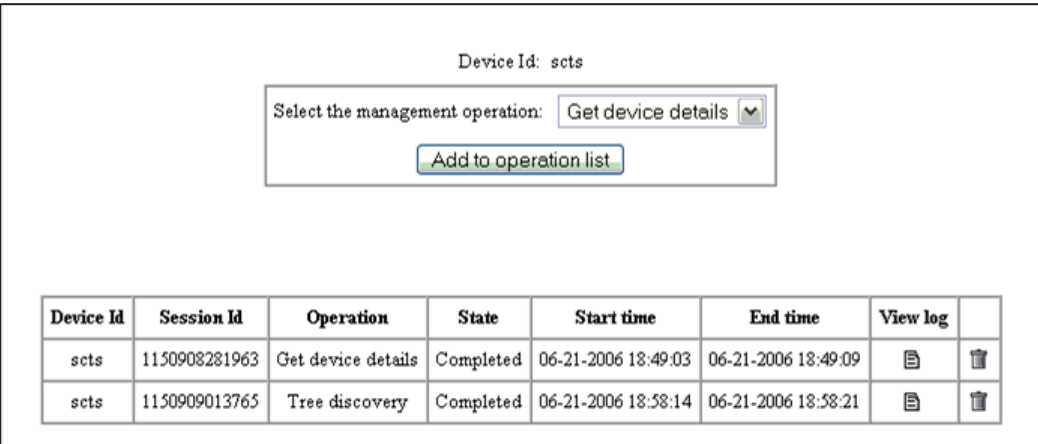

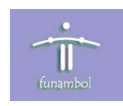

**4.** Click the icon in the View log column. This displays all the parameters under the specified Root Node.

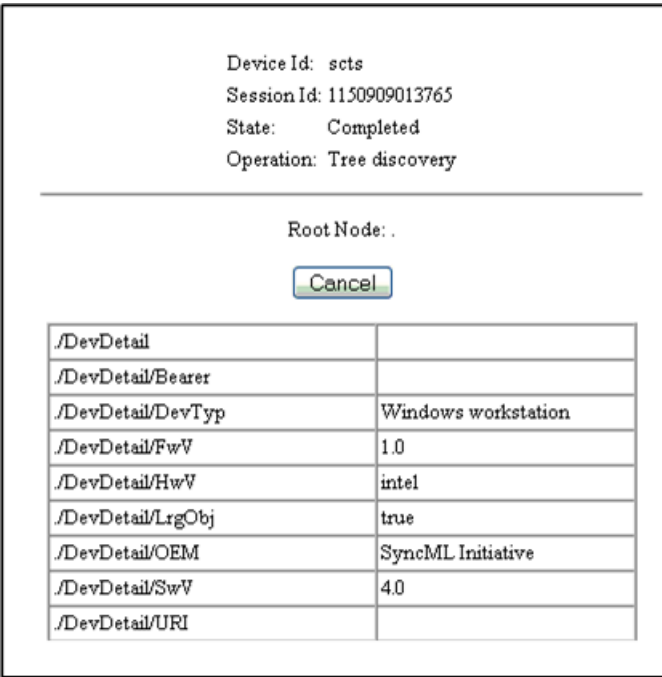

**NOTE:** The selection *Entire Tree* returns the entire configuration of your phone. This operation could take 10 minutes or more.

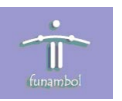

#### <span id="page-11-0"></span>**Custom**

This operation allows you to apply one or more commands (e.g., add, replace, delete) to Nodes. For example, you can remotely change the parameters on a mobile phone.

**1.** In the **Select the management operation** listbox, select **Custom** and click **Add to operation list.** This displays the following fields:

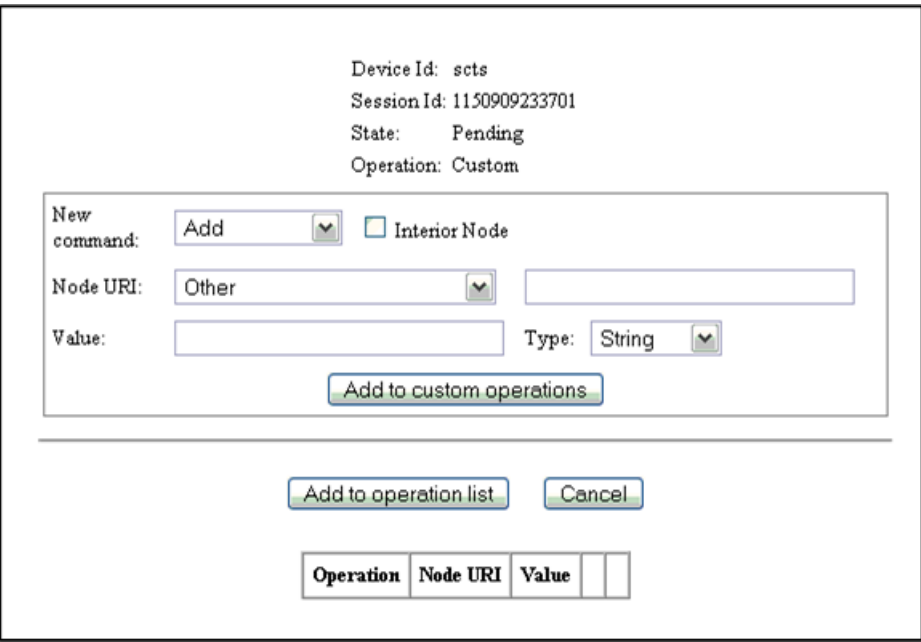

**2.** Specify values for the following parameters:

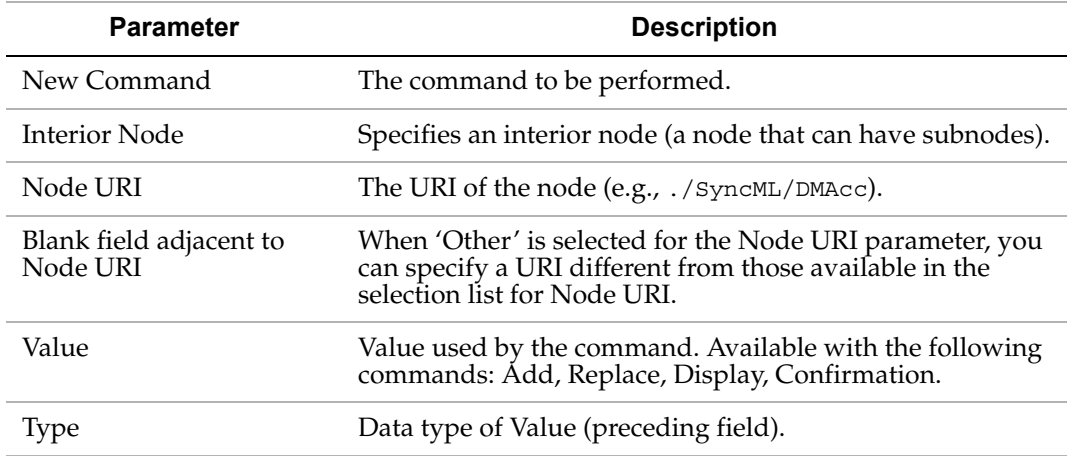

To create a set of custom operations, click **Add to custom operations,** then repeat this process. Each custom operation that you define displays in a list (currently empty) at the bottom of the screen.

(Do not click **Add to operation list** until you have specified all custom operations.)

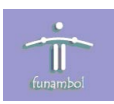

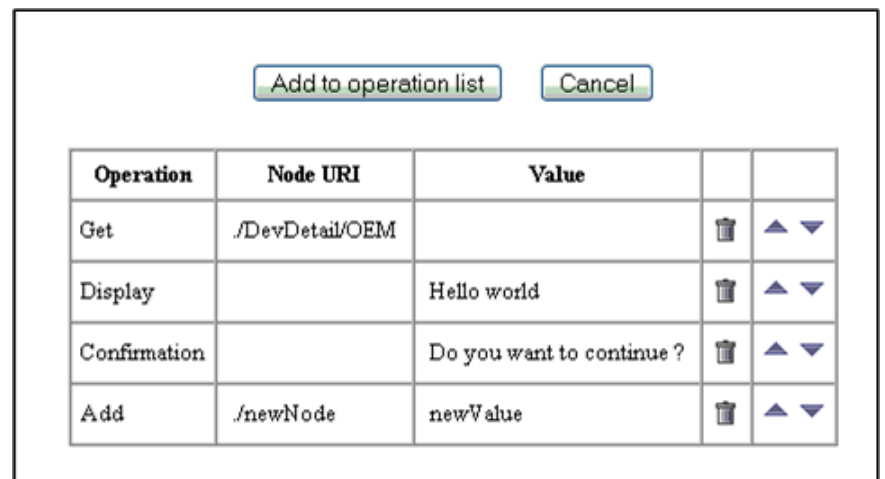

If you specify a set of custom operations, it displays as follows:

You can delete or change the order of the operations using the icons on the right.

- **3.** When your set of operations is ready, click **Add to operations list**.
- **4.** On your phone, click **Connect**. When the operation is completed successfully, the State column displays the value *Completed*.

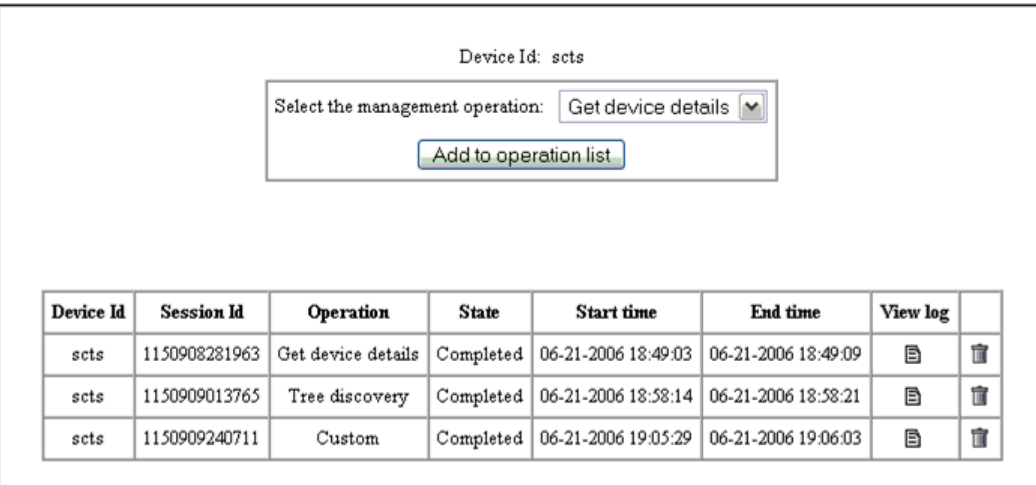

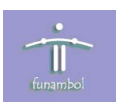

- Device Id: scts Session Id: 1150909240711  $\operatorname{\mathsf{State}}$ :  $Completed$ Operation: Custom Cancel Operation Node URI Value Results **Status Code**  $\operatorname{\mathsf{Get}}$ /DevDetail/OEM SyncML Initiative  $200\,$ Display Hello world 200 Confirmation Do you want to continue?  $\mathop{\mathrm{Yes}}$  ${\tt /newNode}$  $\operatorname{\mathsf{Add}}$  $\mathrm{newValue}$ 200
- **5.** Click the icon in the View log column. This displays the Results and Status Code columns.

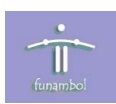

## <span id="page-14-0"></span>**Resources**

This section lists resources you may find useful.

#### <span id="page-14-1"></span>**Related Documentation**

This section lists documentation resources you may find useful.

#### **Funambol DM Server Documentation**

The Funambol DM Server documentation set includes the following documents:

- *Funambol DM Server Administration Guide*: Read this guide for server installation instructions.
- *Funambol DM Server Developer's Guide:* Read this guide to understand how to develop extensions to the DM Server.
- *Funambol DM Server DM Demo User's Guide*: This document.
- *Funambol DM Server SCTS Testing Guide*: Read this guide for instructions on using the SCTS tool to test devices and the DM Server for SyncML 1.1.2 compliance.